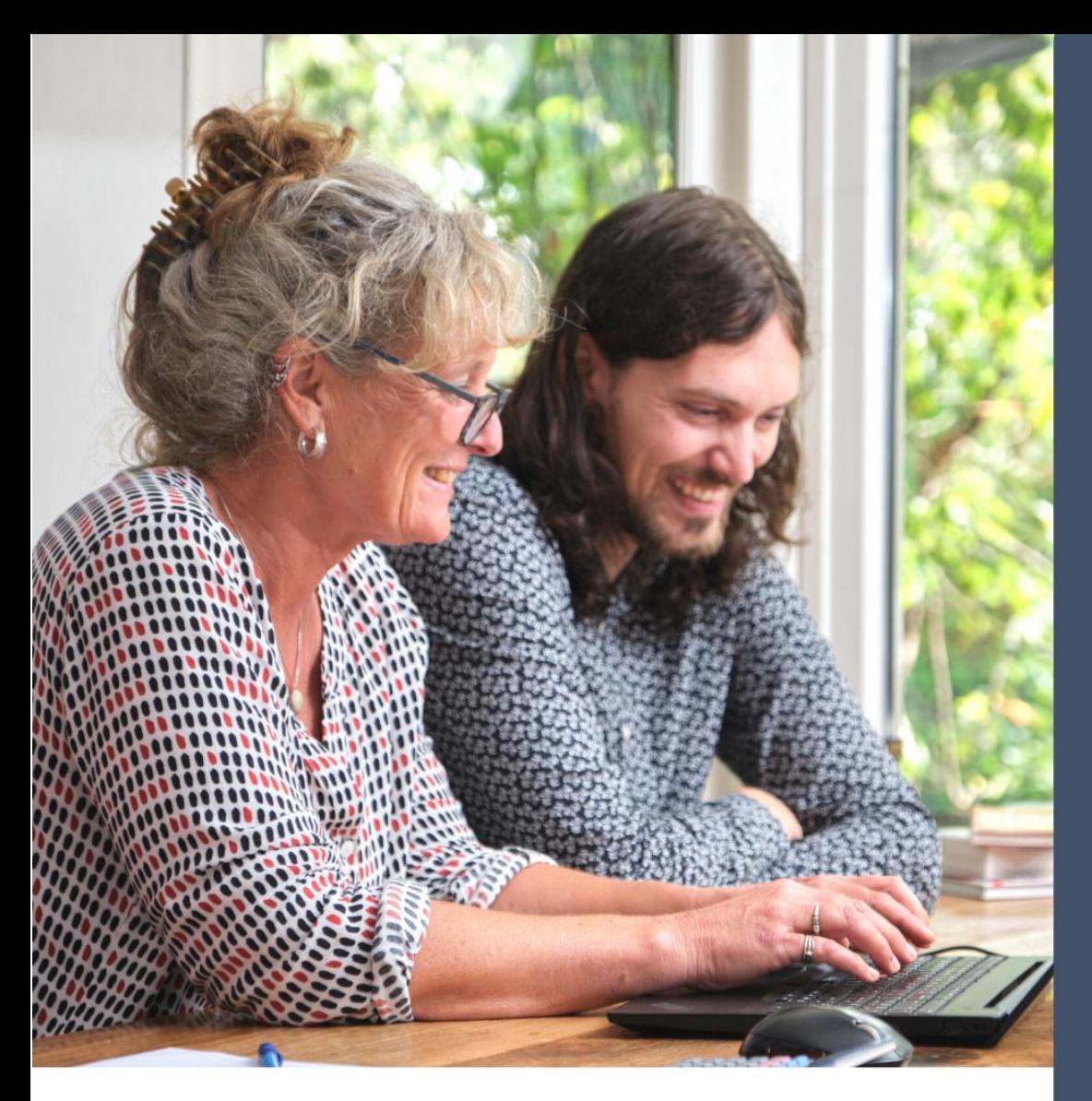

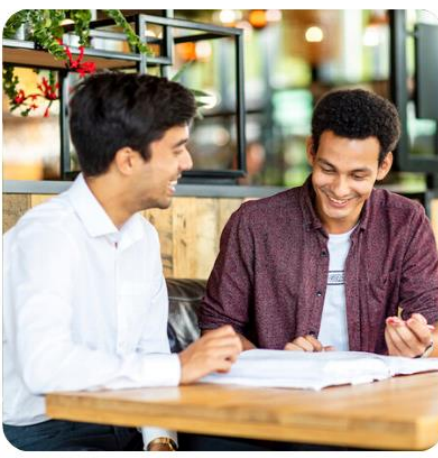

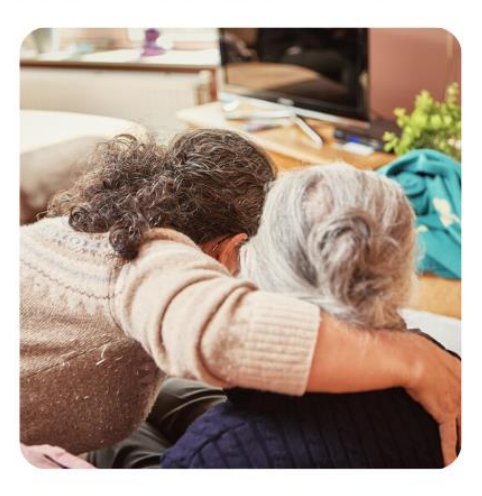

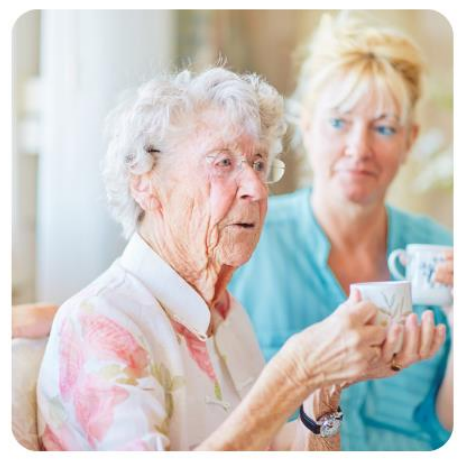

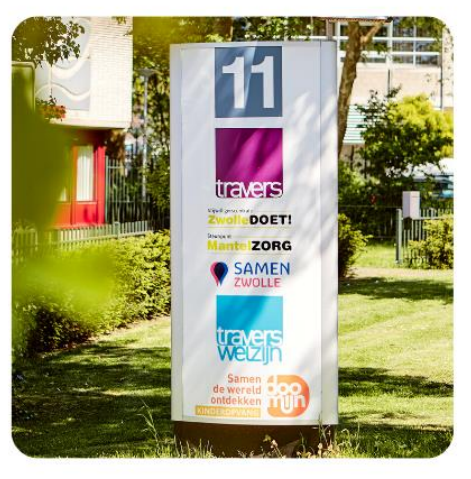

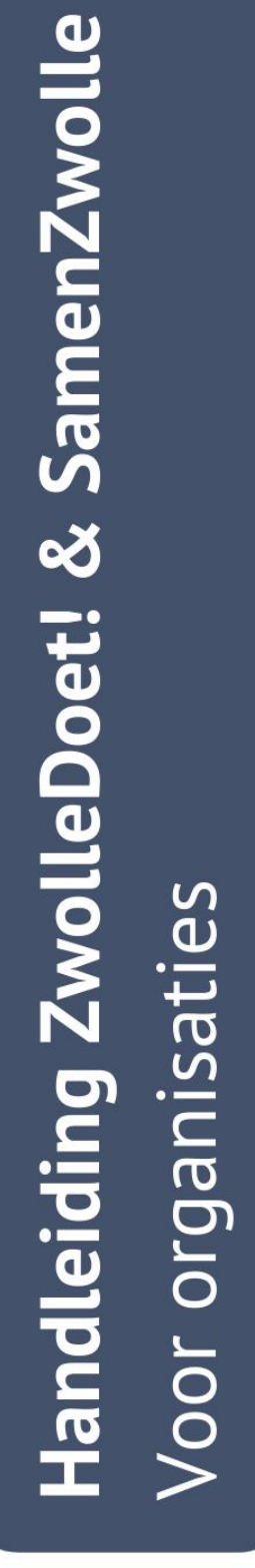

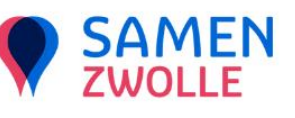

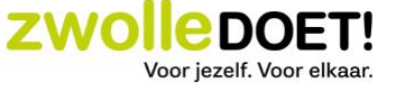

# Inhoudsopgave

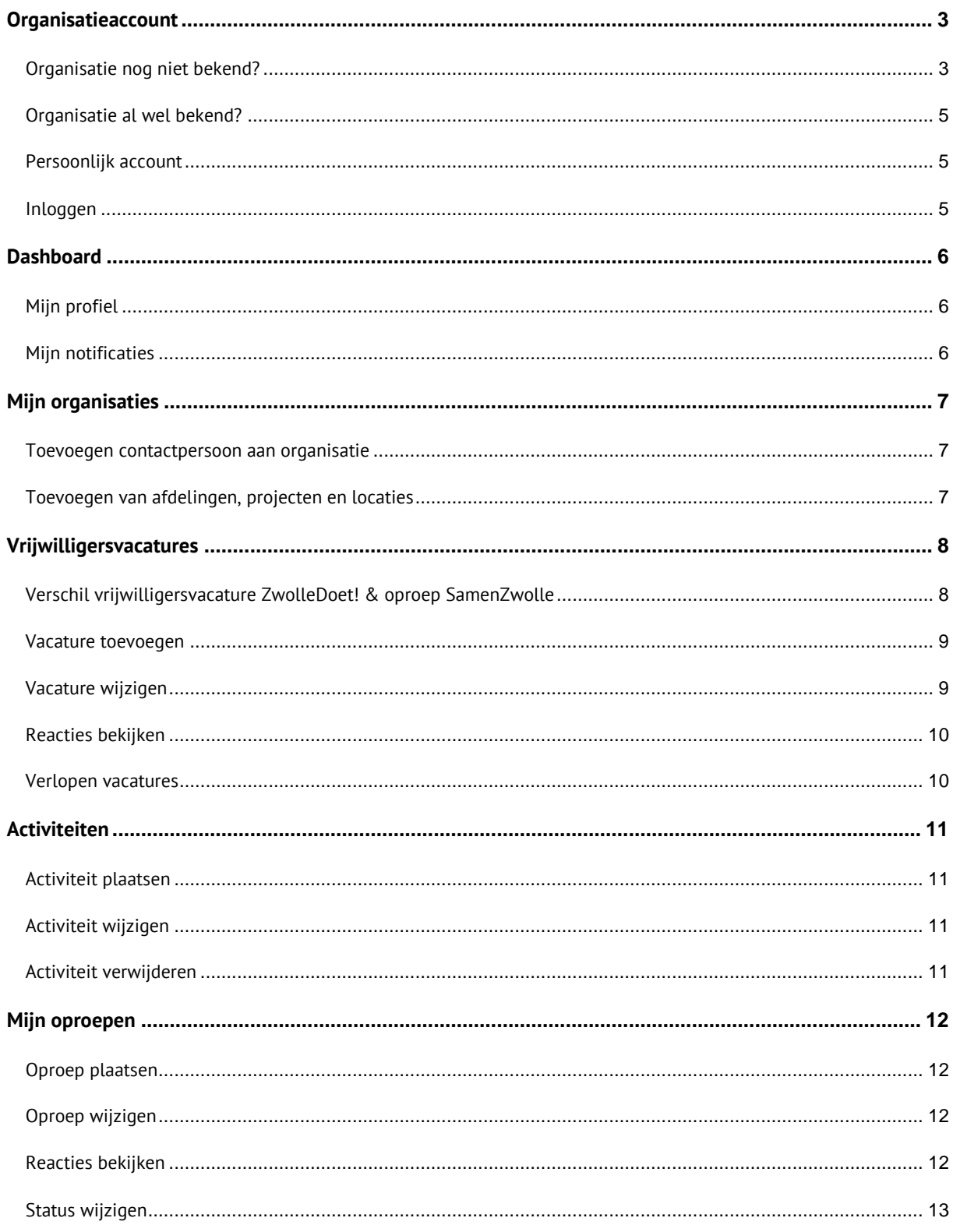

# **Introductie**

Wanneer je een organisatieaccount aanmaakt, krijg je toegang tot de gezamenlijke omgeving van ZwolleDoet! én SamenZwolle. Dit betekent dat je vanuit één account vacatures, activiteiten en oproepen kunt plaatsen op zowel SamenZwolle als ZwolleDoet! De activiteiten en oproepen worden alleen getoond op SamenZwolle, de vacatures worden getoond op SamenZwolle én ZwolleDoet!

In deze handleiding vind je alle informatie om aan de slag te gaan met jouw account. Kom je er niet helemaal uit? Bel ons via 038 - 4225200 of mail naar [info@samenzwolle.nl](mailto:info@samenzwolle.nl) of [info@zwolledoet.nl.](mailto:info@zwolledoet.nl) We helpen je graag bij het zo handig mogelijk werken met jouw organisatieaccount.

# <span id="page-2-0"></span>**Organisatieaccount**

Om een oproep, vrijwilligersvacature of een activiteit te plaatsen, moet je eerst een organisatieaccount aanmaken. Met dit account heeft jouw organisatie een persoonlijke omgeving waarin je al je oproepen, vrijwilligersvacatures, activiteiten en reacties op oproepen en/of vacatures terug kunt vinden. Handig, in één overzicht. Daarnaast zorgt het aanmaken van een organisatieaccount ervoor dat je organisatie zichtbaar is op onze sociale kaart. De sociale kaart is te vinden op [www.samenzwolle.nl/organisaties.](http://www.samenzwolle.nl/organisaties) Organisaties en bedrijven buiten Zwolle worden niet getoond op deze kaart.

Weet je niet zeker of jouw organisatie al is aangemeld? Check dit dan eerst even door op de knop 'nieuwe organisatie' te klikken. Vervolgens kun je opzoeken of jouw organisatie (of locatie) al bij ons bekend is.

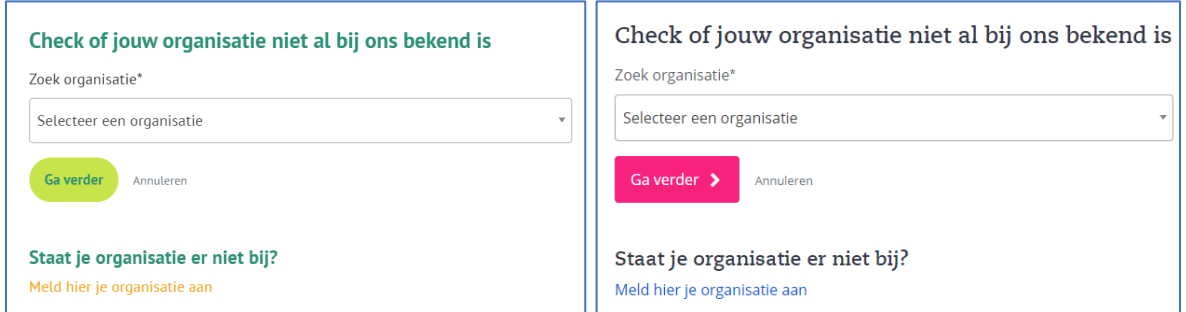

# <span id="page-2-1"></span>**Organisatie nog niet bekend?**

Voor ZwolleDoet! ga naar<https://mijn.zwolledoet.nl/registreren>

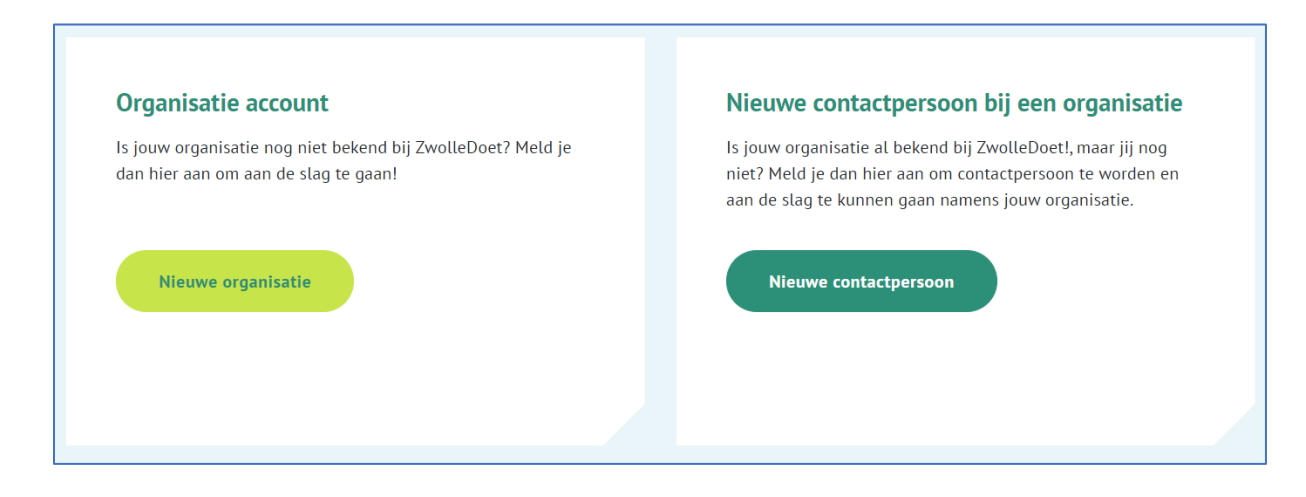

Voor SamenZwolle ga naar <https://mijn.samenzwolle.nl/registreren>

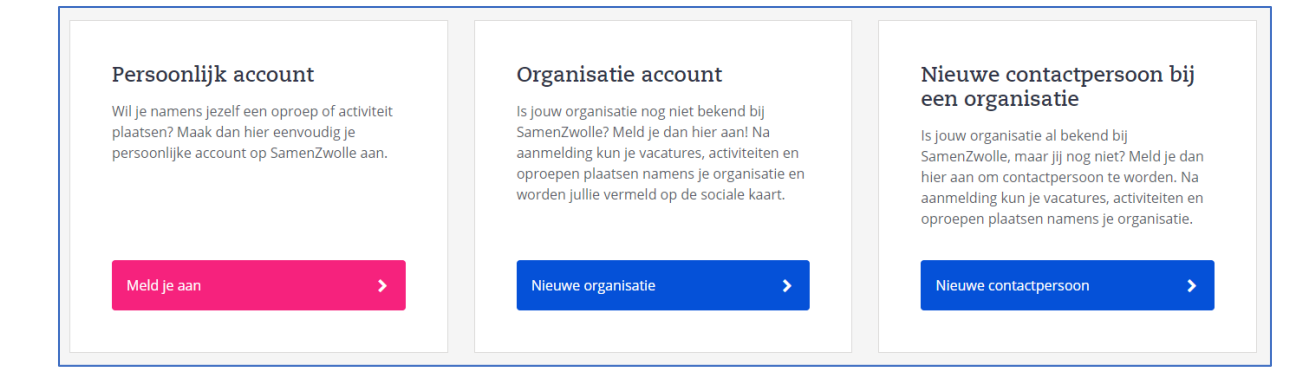

Vul alle gegevens in om een organisatieaccount aan te maken. Hier worden gegevens gevraagd van de hoofdorganisatie. Eventuele locaties, afdelingen en/of vestigingen, kunnen later in het account toegevoegd worden. Let op: het e-mailadres wat hier wordt ingevuld, wordt op de site getoond. Gebruik dus een algemeen e-mailadres, bijvoorbeeld het info-adres.

- **Soort:** selecteer de sector waar jouw organisatie onder valt.
- **Rechtsvorm:** selecteer of jouw organisatie een stichting, vereniging, burgerinitiatief of iets anders is.
- **Wijk:** dit betreft de wijk waar de hoofdorganisatie gevestigd is. Heb je geen hoofdlocatie en zijn jullie in heel Zwolle actief? Dan kun je voor de optie 'stedelijk' kiezen. Is je hoofdorganisatie buiten Zwolle gevestigd? Kies dan voor de optie 'buiten Zwolle'.
- **Onderwerpen:** selecteer alle onderwerpen waarop je gevonden wilt worden.
- **Omschrijving:** geef hier een korte omschrijving van jouw organisatie. Let op: vacatures, oproepen en activiteiten kunnen elders vermeld worden, het gaat hier om een korte toelichting die ook op de site getoond wordt. Op de [sociale kaart](https://www.samenzwolle.nl/organisaties) van SamenZwolle en op de website van ZwolleDoet! bijvoorbeeld bij de vacatures.

Na het aanmaken van jouw account, krijg je een melding in je scherm te zien dat het gelukt is.

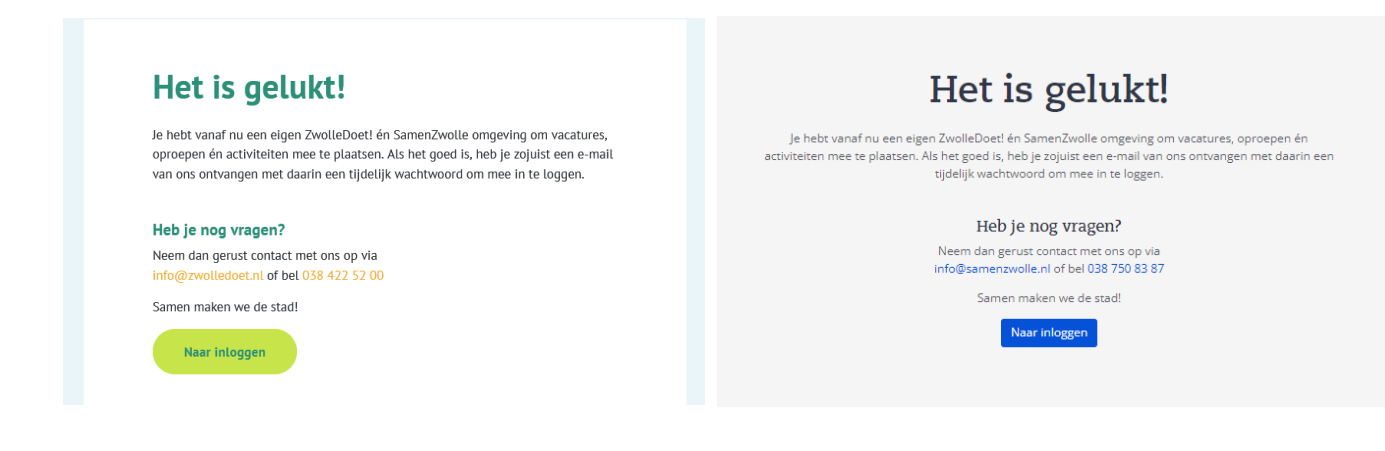

## <span id="page-4-0"></span>**Organisatie al wel bekend?**

Is jouw organisatie al bekend bij ZwolleDoet! en SamenZwolle, maar jij nog niet? Meld je dan aan als contactpersoon zodat je aan de slag kunt gaan namens jouw organisatie.

**<sup>201</sup>** Voor ZwolleDoet! ga naar<https://mijn.zwolledoet.nl/registreren/contactpersoon>

Voor SamenZwolle ga naar <https://mijn.samenzwolle.nl/registreren/contactpersoon>

Je ontvangt een e-mail als we je aanmelding hebben ontvangen. Voordat je gekoppeld wordt aan de organisatie, beoordeelt één van onze medewerkers of je aanmelding klopt. Bij twijfel zullen we telefonisch contact met je opnemen.

Zodra je aanmelding is goedgekeurd ontvang je opnieuw een e-mail met de bevestiging dat je account is aangemaakt. Hierbij wordt ook het wachtwoord verstrekt. We raden je aan om deze direct te wijzigen na je eerste aanmelding.

## <span id="page-4-1"></span>**Persoonlijk account**

Wil je namens jezelf een oproep of activiteit plaatsen op SamenZwolle, en niet namens een organisatie? Maak dan een persoonlijk account aan via [https://mijn.samenzwolle.nl/registreren/gebruiker.](https://mijn.samenzwolle.nl/registreren/gebruiker) Behalve jouw gebruikersnaam of nickname worden jouw persoonlijke gegevens niet op de site getoond.

# <span id="page-4-2"></span>**Inloggen**

Om in te loggen op jouw persoonlijke account of organisatieaccount ga je naar <https://mijn.zwolledoet.nl/login> of naar [https://mijn.samenzwolle.nl/login.](https://mijn.samenzwolle.nl/login) 

# <span id="page-5-0"></span>**Dashboard**

Als je bent ingelogd op je organisatieaccount, krijg je als eerst het dashboard van jouw organisatie te zien. Hier zie je precies hoeveel oproepen, vacatures en activiteiten door jou of jouw organisatie zijn geplaatst. Ook kun je hier zien of er al een reactie is gekomen op jouw oproep of vacature. Dit kun je zien, aan het cijfertje achter de titel.

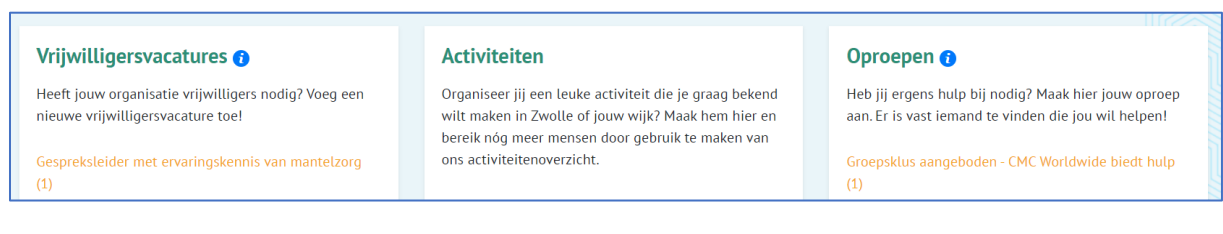

## <span id="page-5-1"></span>**Mijn profiel**

Helemaal rechtsbovenin de omgeving staat je naam. Als je daarop klikt, kom je in jouw profiel en kun je jouw notificaties inzien. Via het menu bovenin jouw account kun je verschillende zaken beheren zoals je telefoonnummer en functie. Je kunt hier ook je wachtwoord wijzigen.

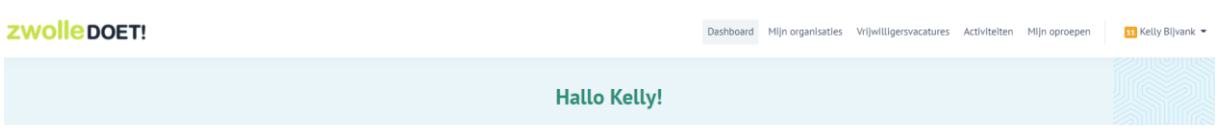

#### <span id="page-5-2"></span>**Mijn notificaties**

Via mijn notificaties, te vinden onder je naam, kom je in je persoonlijke postvak. Hier kun je overzichtelijk al je meldingen terugvinden. Je kunt aangeven of je een berichtje al hebt gelezen, ook kun je berichten archiveren. Aan de linkerzijde vind je een menu met filteropties. Zo kun je gelezen berichten of gearchiveerde berichten terughalen.

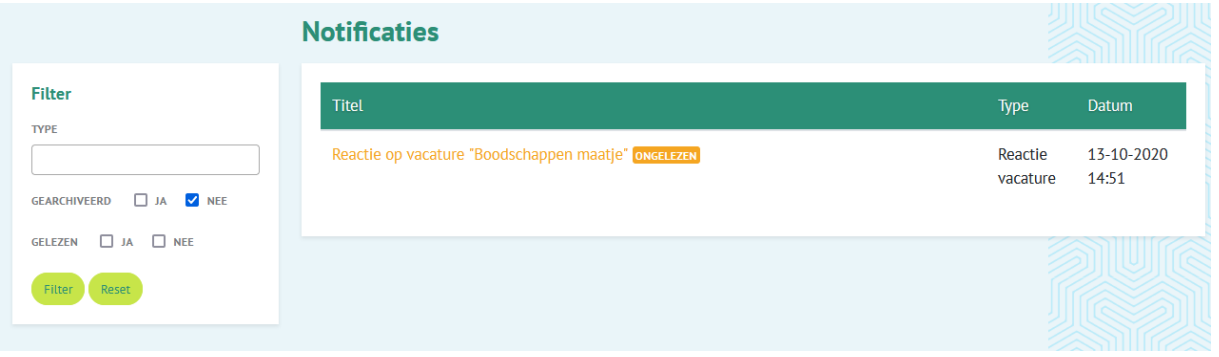

# <span id="page-6-0"></span>**Mijn organisaties**

Wanneer je aan meerdere organisaties en/of locaties/afdelingen/projecten bent gekoppeld, zie je dit terug onder het tabblad 'mijn organisaties'. Dit tabblad vind je helemaal bovenin naast het dashboard.

Klik op een organisatie of locatie/afdeling/project om alle details van de locatie/afdeling/project te zien en de contactpersonen die hieraan gekoppeld zijn. Je kunt hier ook gegevens wijzigen en evt. media toevoegen.

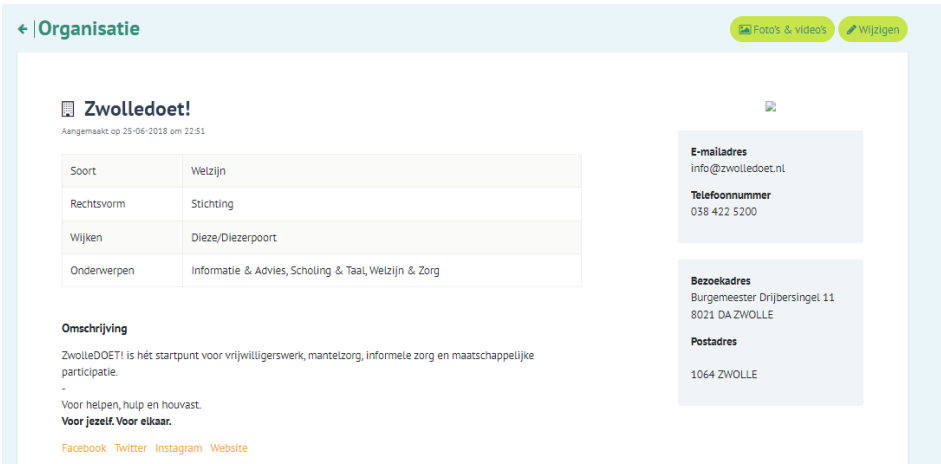

#### <span id="page-6-1"></span>**Toevoegen contactpersoon aan organisatie**

Na het aanmaken van een organisatieaccount, kun je contactpersonen toevoegen die ook toegang moeten hebben tot het organisatieaccount, waaronder natuurlijk jijzelf. Ga naar 'mijn organisaties' bovenaan in de balk, klik op de desbetreffende organisatie en scrol naar beneden tot je 'contactpersonen' tegenkomt. Daar kun je collega's toevoegen, via de knop 'beheren', die ook toegang moeten hebben tot het organisatieaccount. Het groene vinkje staat voor de hoofdpersoon van de organisatie. Dat is de persoon die de organisatie heeft toegevoegd.

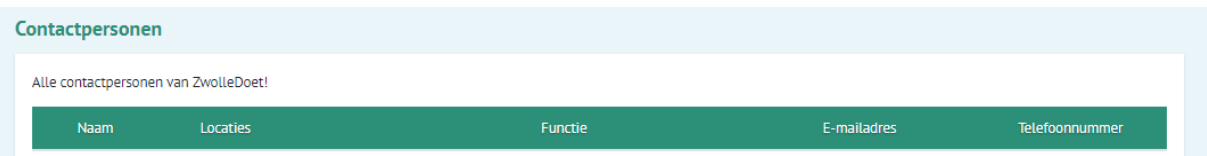

#### <span id="page-6-2"></span>**Toevoegen van afdelingen, projecten en locaties**

Onder de contactpersonen zie je een tabel met afdelingen, projecten en locaties. Het idee is dat er één hoofdorganisatie wordt aangemaakt (zoals je in de eerste stap hebt gedaan) en daaronder locaties worden aangemaakt voor alle vestigingen. Een afdeling, project en locatie heeft dezelfde mogelijkheden als een hoofdorganisatie. Je kunt er je aanbod op kwijt en je kunt er vacatures en activiteiten opzetten. Daarnaast kun je per afdeling, project en locatie aangeven welk contactpersoon toegang moet hebben tot dat onderdeel. Zo kan het zijn dat je wilt dat alle medewerkers van locatie A wel toegang hebben tot het account van locatie A, maar niet tot het account van de hoofdorganisatie. Dat kan allemaal, je bepaalt het zelf. Een aantal zaken zijn alvast overgenomen van de hoofdorganisatie, zoals de wijk, onderwerpen, social mediakanalen en de hoofdcontactpersoon. Dit kun je indien gewenst wijzigen.

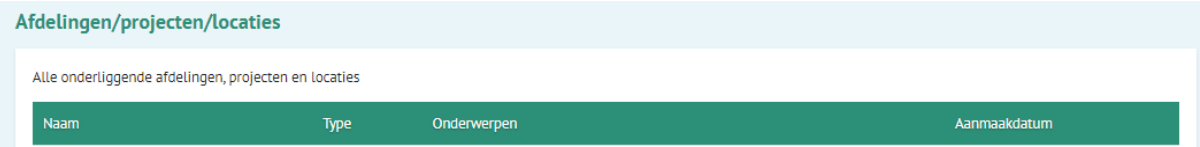

# <span id="page-7-0"></span>**Vrijwilligersvacatures**

Helemaal bovenaan naast het dashboard en mijn organisaties, vind je de vrijwilligersvacatures. Geplaatste vacatures worden getoond op [www.zwolledoet.nl/vacatures](http://www.zwolledoet.nl/vacatures) én op [www.samenzwolle.nl/vrijwilligerswerk.](http://www.samenzwolle.nl/vrijwilligerswerk) 

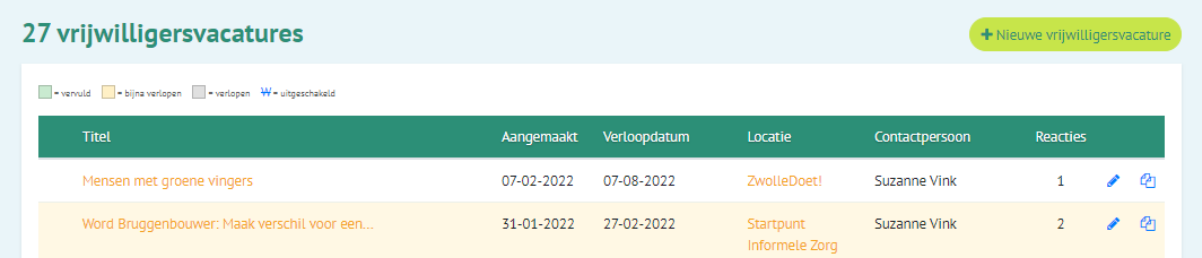

## <span id="page-7-1"></span>**Verschil vrijwilligersvacature ZwolleDoet! & oproep SamenZwolle**

Wanneer plaats je nu een vrijwilligersvacature op ZwolleDoet! en wanneer kun je beter een oproep op SamenZwolle plaatsen? Om dubbelingen te voorkomen, hanteren wij de volgende richtlijnen:

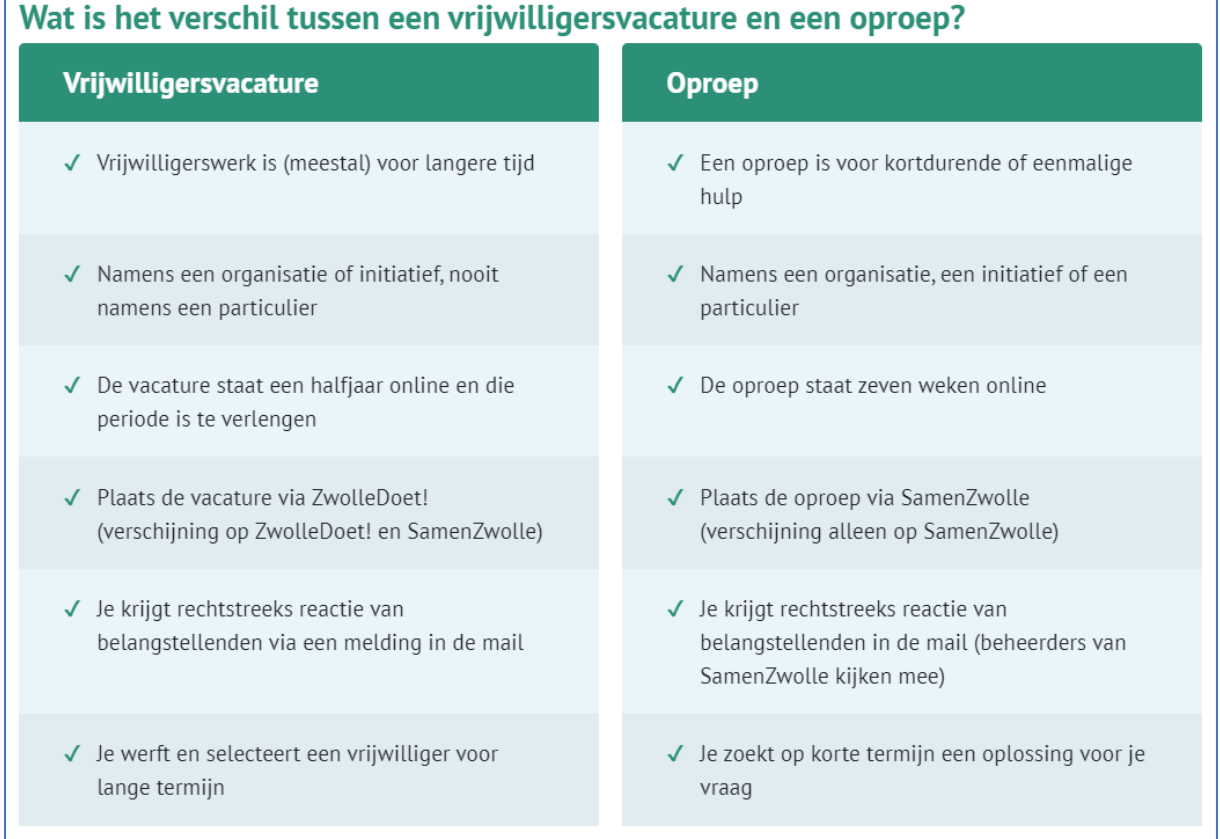

Klik [hier](https://www.zwolledoet.nl/vacature-plaatsen) om meer te lezen over het plaatsen van vacatures en om de brochure 'Dit is vrijwilligerswerk' met praktische richtlijnen voor het plaatsen van vacatures te bekijken.

# <span id="page-8-0"></span>**Vacature toevoegen**

Wanneer je een vacature aanmaakt, kun je selecteren bij welke organisatie/locatie/afdeling/project de vacature hoort en welk contactpersoon of contactpersonen eraan gekoppeld moet zijn. Je kunt dus ook een vacature aanmaken voor één of meerdere collega's.

- **Titel:** kies een wervende, passende titel voor jouw vacature. Begin je titel niet met het woord 'zoekt' of 'gezocht', dit gebeurt al automatisch op onze website. Probeer woorden als 'medewerker' te vermijden, het gaat immers om vrijwilligerswerk.
- **Omschrijving/Werkzaamheden**: een korte omschrijving van het werk dat de vrijwilliger gaat doen.
- **Vaardigheden:** de vaardigheden die je zoekt in een vrijwilliger.
- **Overige informatie:** hier kun je overige informatie toevoegen, zoals bijvoorbeeld eventuele reiskostenvergoedingen, vrijwilligersuitjes en scholingsmogelijkheden. Vermeld geen contactgegevens bij de overige informatie, geïnteresseerde vrijwilligers kunnen onder jouw vacature een online formulier invullen.
- **Type vacature:** eenmalig / kortdurend / doorlopend. Kies hier wat het beste past bij de vacature.
- **Wijk:** vul de wijk in waar het vrijwilligerswerk plaatsvindt.
- **Doelgroep:** vul de doelgroep(en) ten behoeve waarvan het vrijwilligerswerk gedaan wordt.
- **Onderwerpen:** kies max. 3 onderwerpen waar je met je vacature op gevonden wilt worden in het filtersysteem op onze website.
- **Is de vacature ook geschikt voor specifieke doelgroepen?** Geef aan voor welke specifieke doelgroepen deze vacature geschikt is. Dit kunnen bijvoorbeeld studenten of anderstaligen zijn. Vacatures die geschikt zijn voor studenten en/of leerlingen, worden naast de vacaturebank ook getoond op de pagina SamenOnderwijs op SamenZwolle. [\(SamenOnderwijs \(samenzwolle.nl\)](https://www.samenzwolle.nl/samenonderwijs)
- **Publicatiedatum:** dit is de datum waarop de vacature online staat. Let op, kies je een datum die in de toekomst is, dan komt de vacature op die datum online te staan.
- **Einddatum:** kan ingevuld worden bij kortdurende vrijwilligerswerk. Wanneer je 'geen einddatum' aanvinkt, staat de vacature standaard een halfjaar online.
- **Status:** deze kun je aanvinken wanneer de vacature vervuld is.

#### **Legenda**

Boven de vacatures zie je een legenda staan. Zo heb je een makkelijk overzicht van de statussen van je vacatures.

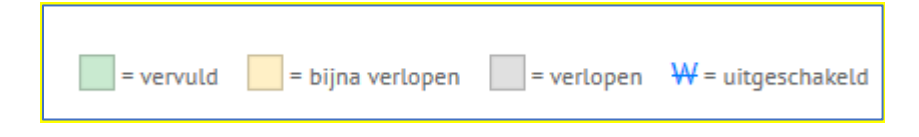

#### <span id="page-8-1"></span>**Vacature wijzigen**

Klik op de desbetreffende vacature om hem te wijzigen, te dupliceren of uit te schakelen.

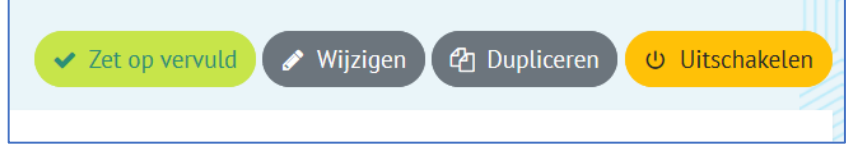

Waarom een vacature dupliceren? Omdat je bijvoorbeeld meerdere vacatures hebt, die erg op elkaar lijken. Of omdat de vacature openstaat bij verschillende locaties. Zo hoef je niet telkens de hele vacature opnieuw te maken, maar kun je de inhoud kopiëren en een beetje aanpassen.

## <span id="page-9-0"></span>**Reacties bekijken**

Wanneer er een reactie op een vacature is, krijgen de gekoppelde contactpersonen via e-mail een notificatie en zie je in je persoonlijke dashboard een cijfer achter de vacature staan. Om de reactie in te zien, klik je op de vacature en scrol je naar beneden. Klik op de naam van de reageerder om zijn of haar reactie volledig te bekijken en natuurlijk om de contactgegevens van de reageerder te zien. Deze heb je immers nodig om hem/haar te benaderen. Ook via 'mijn notificaties', te vinden onder je naam helemaal bovenaan in de menubalk, kun je de reacties inzien.

En? Zat er een goede reactie tussen en is de vrijwilligersvacature vervuld? Klik dan op wijzigen en klik op de button bovenaan 'zet op vervuld', om de status aan te passen. De vacature gaat dan automatisch offline en is niet meer te zien op onze website.

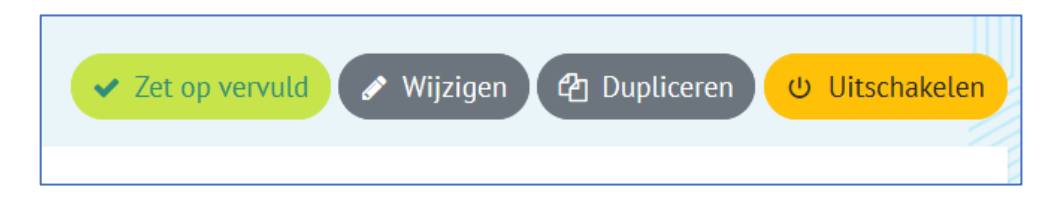

#### <span id="page-9-1"></span>**Verlopen vacatures**

Twee weken voordat een vacature verloopt, ontvang je daarover een mail. Wanneer je geen actie onderneemt ontvang je op de dag van de verloopdatum nogmaals een mail. Je kunt de vacature dan verlengen, zodat de vacature weer een halfjaar online staat, of de vacature op vervuld zetten.

# <span id="page-10-0"></span>**Activiteiten**

In de menubalk bovenaan, naast de vrijwilligersvacatures, vind je de 'activiteiten'. Hier zie je alle activiteiten die worden georganiseerd door de organisatie/locatie waar jij toegang tot hebt. Zo kun je dus eerst bekijken of een collega toevallig al de activiteit heeft geplaatst die jij had willen plaatsen, om dubbele plaatsingen te voorkomen.

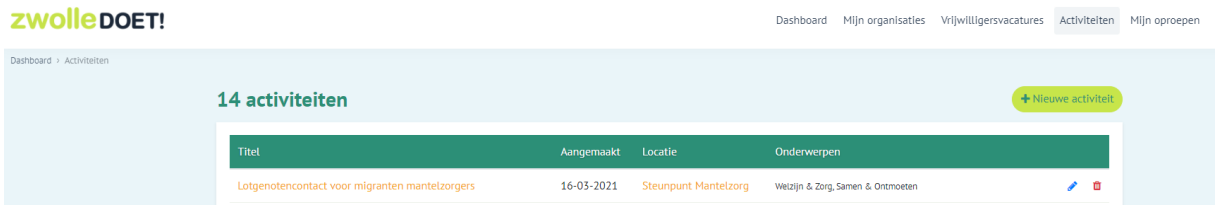

## <span id="page-10-1"></span>**Activiteit plaatsen**

Klik op de groene knop 'nieuwe activiteit' om een activiteit te plaatsen. Wanneer je een activiteit plaatst, zijn de volgende velden verplicht:

- **Organisatie:** wanneer er meerdere locaties/afdelingen/projecten onder je organisatie vallen kies je hier voor de juiste.
- **Titel:** vul een korte, krachtige en aantrekkelijke titel in die de lading van jouw activiteit dekt.
- **Omschrijving:** omschrijf je activiteit zo concreet mogelijk. Hoe concreter, des te duidelijker is het voor de lezer wat hij kan/mag verwachten. Dus wat is het voor activiteit? Voor wie? Wat kan een deelnemer verwachten? Moet hij zich aanmelden? Is er een website voor meer informatie?
- **Onderwerpen:** je kunt max. drie onderwerpen kiezen waar jouw activiteit het best in past. Hier kunnen websitebezoekers later op filteren.
- **Activiteit type:** wat voor soort activiteit is het? Klik dit hier aan.
- **Leeftijdscategorie:** voor wie organiseer je de activiteit? Is het voor iedereen leuk of is het gericht op een specifieke doelgroep, bv. kinderen?
- **Kosten:** is jouw activiteit gratis of moet ervoor betaald worden?
- **Aanmeldlink/e-mailadres:** moeten deelnemers zich aanmelden voor de activiteit? Vul dan hier een link naar jouw website óf het e-mailadres in waar deelnemers zich kunnen aanmelden.
- **Waar en wanneer:** je kunt hier de naam van de locatie invullen (bv. Stadskantoor), maar dit kan ook een omschrijving zijn (bv. speeltuintje op de hoek). Via de postcode wordt automatisch het adres ingeladen.
- **Datum & tijd:** organiseer je een regelmatig terugkerende activiteit? Kies dan voor de optie 'herhalen'. Je kunt hierbij aangeven of het dagelijks, wekelijks of om de week plaatsvindt. Ook kan je een start- en einddatum opgeven. Organiseer je een eenmalige activiteit of wordt de activiteit wel herhaald, maar zit er geen vaste structuur in? Dan past de optie 'één of meerdere dagen' er goed bij. Daarbij kun je eenvoudig momenten toevoegen én verwijderen.

Zoals je ziet is het toevoegen van een afbeelding niet verplicht. Heb je wel leuke foto's van de activiteit? Voeg die dan vooral toe. Foto's helpen bij het aantrekken van meer bezoekers/deelnemers.

# <span id="page-10-2"></span>**Activiteit wijzigen**

Wil je een activiteit wijzigen? Ga naar het 'Activiteiten' overzicht, klik op het potloodje rechts naast de activiteit of klik op de (blauwe) titel en vervolgens op de blauwe button 'wijzigen'.

# <span id="page-10-3"></span>**Activiteit verwijderen**

Gaat je activiteit niet meer door? Ga naar het 'Activiteiten' overzicht en klik op de rode prullenbak naast jouw activiteit.

# <span id="page-11-0"></span>**Mijn oproepen**

Oproepen worden alleen getoond op [de website](https://samenzwolle.nl/oproepen) van SamenZwolle. Helemaal bovenaan in de menubalk vind je naast de activiteiten, 'mijn oproepen'. Oproepen zijn persoonlijk en, in tegenstelling tot vacatures en activiteiten, niet zichtbaar voor collega's.

## <span id="page-11-1"></span>**Oproep plaatsen**

Wil je een oproep plaatsen? Klik op de button 'nieuwe oproep'.

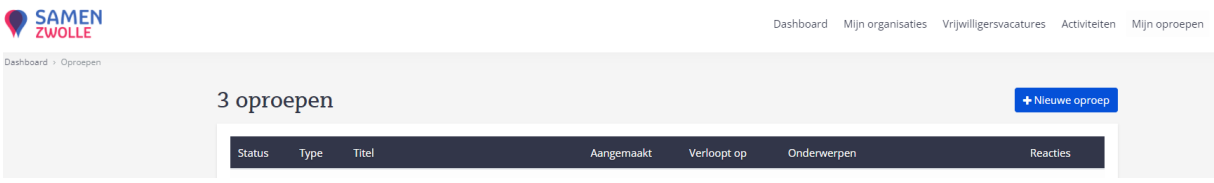

Wanneer je een oproep plaatst, zijn de volgende velden verplicht:

- **Voornaam:** jouw eigen voornaam, deze is niet zichtbaar op de website.
- **Achternaam:** jouw eigen achternaam, deze is niet zichtbaar op de website.
- **Nickname:** dit is de naam die op de website bij de oproep zichtbaar is. Wanneer je namens een bewoner of cliënt een oproep invult, kan je hier ook hun naam invullen. Wanneer je het als professional invult, adviseren wij je naam + organisatie in te vullen. Bijvoorbeeld Marrinda van ZwolleDoet! Zo ziet de bezoeker dat deze oproep door een professional is geplaatst.
- **E-mailadres:** vul hier het e-mailadres in waar alle reacties naartoe moeten worden gestuurd. Wil je dat de reactie niet bij de cliënt/bewoner terecht komt, maar eerst bij jou? Dan kun je hier jouw e-mailadres in vullen.
- **Telefoonnummer:** jouw telefoonnummer, deze is niet zichtbaar op de website.
- **Titel:** vul een korte, krachtige en aantrekkelijke titel in die de lading van jouw oproep goed dekt. Je kunt hierbij aangeven of je oproep een 'Vraag' of 'Aanbod' is.
- **Omschrijving:** omschrijf je oproep zo concreet mogelijk. Wie ben je? Wat zoek je? Waarom doe je deze oproep? Wat verwacht je van iemand? Zit er een bepaalde termijn aan vast? Hoe concreter, des te duidelijker het is voor de lezer wat hij kan/mag verwachten.
- **Onderwerpen:** je kunt drie onderwerpen aanklikken waar jouw oproep het best in past. Deze onderwerpen kunnen op het platform gebruikt worden om op te filteren. Dit maakt het zoeken voor vrijwilligers dus nóg makkelijker.
- **Wijk:** sommige Zwollenaren helpen het liefst iemand in hun eigen wijk. Geef hierbij dus aan in welke wijk de oproep plaats vindt. Gaat de oproep ergens anders plaats vinden dan in jouw woonwijk? Woon je bv. in Assendorp, maar zoek je een sportmaatje voor Zwolle-Zuid? Dan vul je Zwolle-Zuid in.
- **Extra:** Je kunt afbeeldingen toevoegen om je oproep te verduidelijken. Dit is niet verplicht.

#### <span id="page-11-2"></span>**Oproep wijzigen**

Het wijzigen van een oproep is heel eenvoudig. Ga naar het 'mijn oproepen' overzicht, klik op het potloodje rechts naast de oproep of klik op de (blauwe) titel en vervolgens op de blauwe button 'wijzigen'. Vervolgens kun je alles wijzigen wat je eerder hebt ingevuld.

#### <span id="page-11-3"></span>**Reacties bekijken**

Als er een reactie is binnengekomen op jouw oproep, ontvang je een mailtje met daarin het bericht dat de reactie klaar staat in jouw omgeving. Log in en ga naar 'mijn oproepen'. Daar zie je exact hoeveel reacties je hebt ontvangen op iedere oproep. Wil je de reactie bekijken? Klik op de titel van de oproep om de oproep te openen en scrol naar beneden. Daar zie je alle reacties. Klik vervolgens op de naam van de

reageerder om de inhoud van de reactie te zie en de contactgegevens te gebruiken om contact met de reageerder op te nemen. Is de reageerder niet geschikt? Dan zouden wij het fijn vinden als je toch even op de reactie reageert, zodat hij/zij weet dat het bericht wel goed is aangekomen.

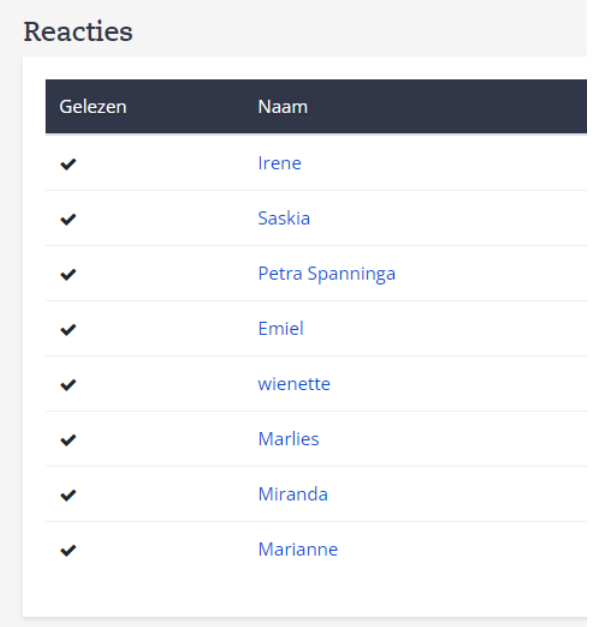

#### <span id="page-12-0"></span>**Status wijzigen**

Heb je veel reacties gehad en is jouw oproep opgelost? Dan kan je zelf de status aanpassen naar 'opgelost'. Dit doe je door op de oproep te klikken en dan op de grijze knop 'status wijzigen' te klikken. Jouw wijziging is direct zichtbaar op de website van SamenZwolle. De notitie is niet verplicht en enkel zichtbaar voor ons, hier kun je ons meer informatie geven over de statuswijziging, bijvoorbeeld wie de oproep heeft opgelost.

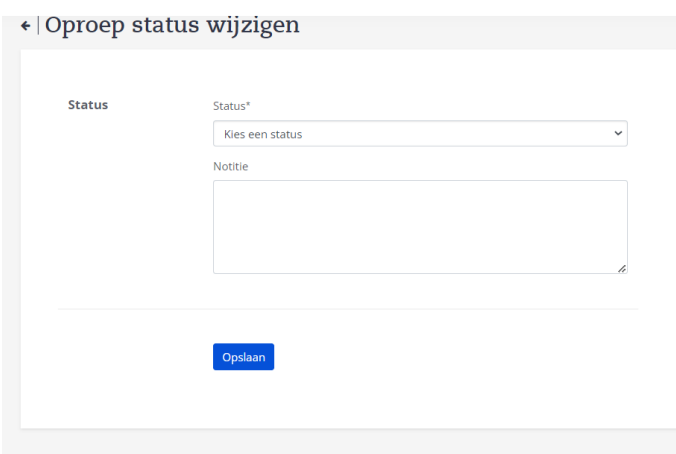

Heb je de oproep op opgelost gezet, maar is de situatie helaas toch veranderd? Dan kun je de oproep via dezelfde knop weer openzetten. Oproepen verlopen automatisch na 7 weken. Maar is je oproep eerder al niet meer relevant? Zet hem dan op 'uitschakelen'. Dit is de gele knop, zichtbaar wanneer je op je oproep klikt.

# **Veel succes met jouw organisatieaccount! Neem bij vragen gerust contact met ons op.**